## **SIPROQUIM 2 - MÓDULO FISCALIZAÇÃO**

Público: Usuário Externo

## **Roteiro 1 – Anexação de documentos após fiscalização**

1 – Para anexar a defesa e outros documentos pertinentes, após a fiscalização, é necessário acessar a guia **"Fiscalização"** na página inicial.

2- Será apresentada a seguinte página:

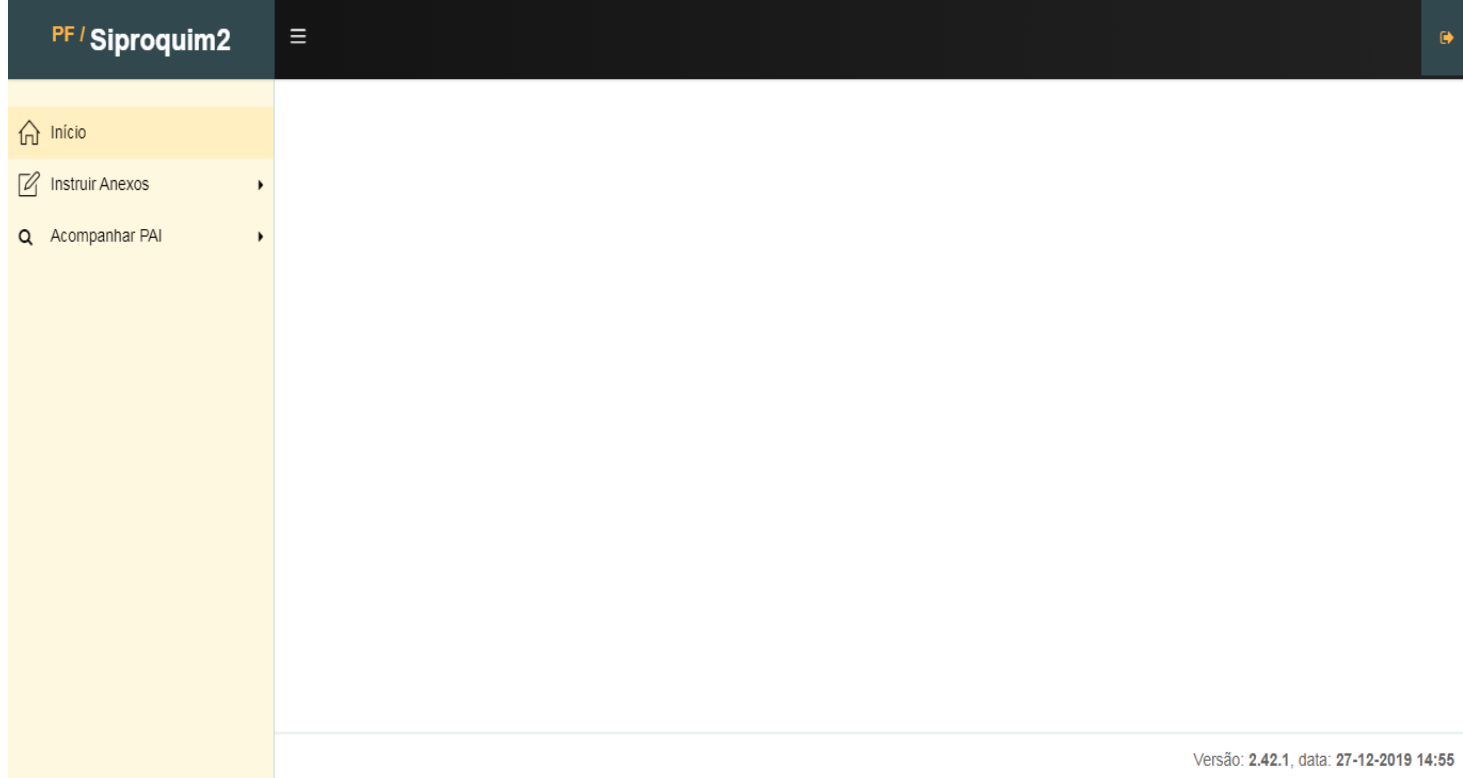

3 – Para anexar a defesa e documentos pertinentes a uma fiscalização, selecionar o sub-menu **"Instruir Anexos > Consultar Auto"**. A seguinte página será apresentada:

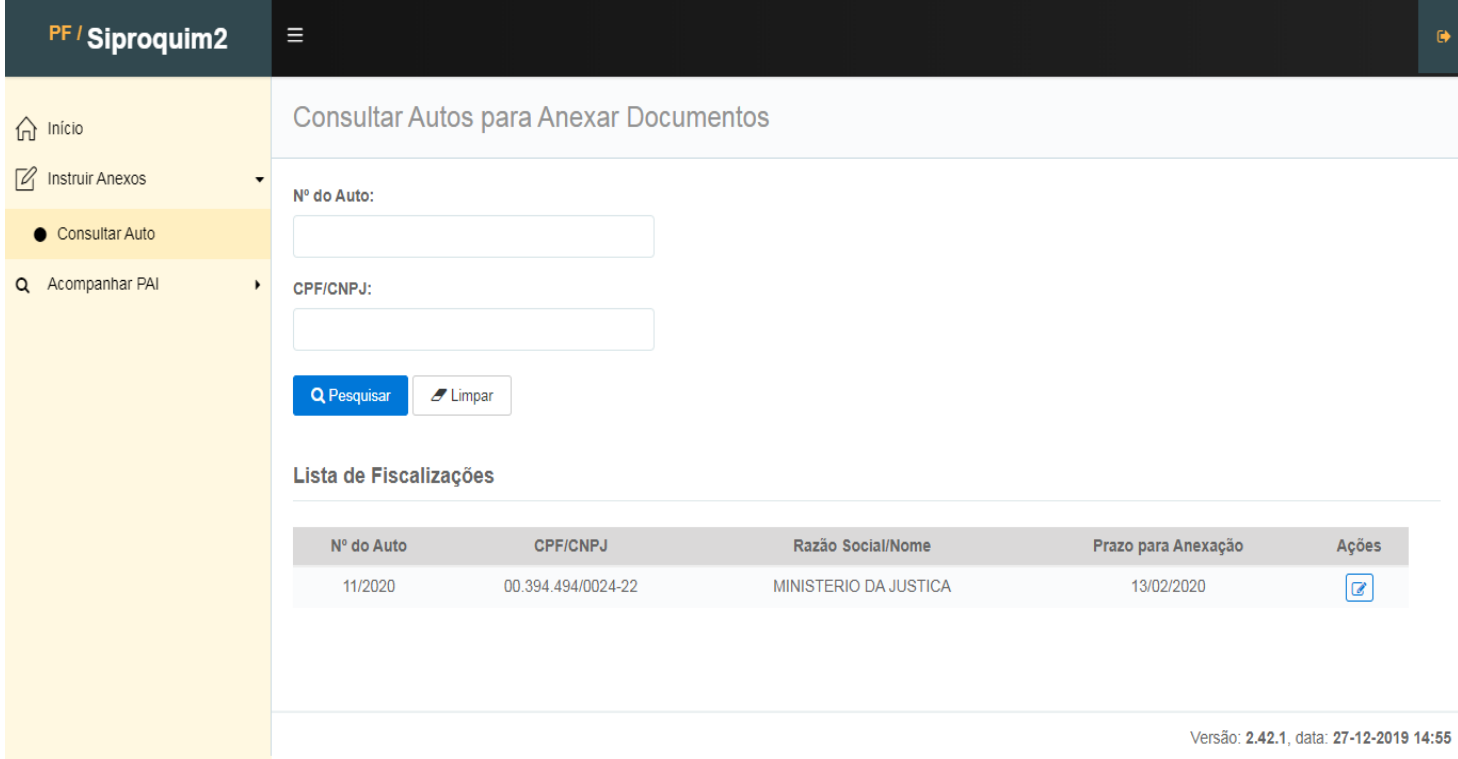

4 – Para instruir anexar os arquivos, clicar em **"Inserir Anexos"**, logo abaixo de **"Ações"**.

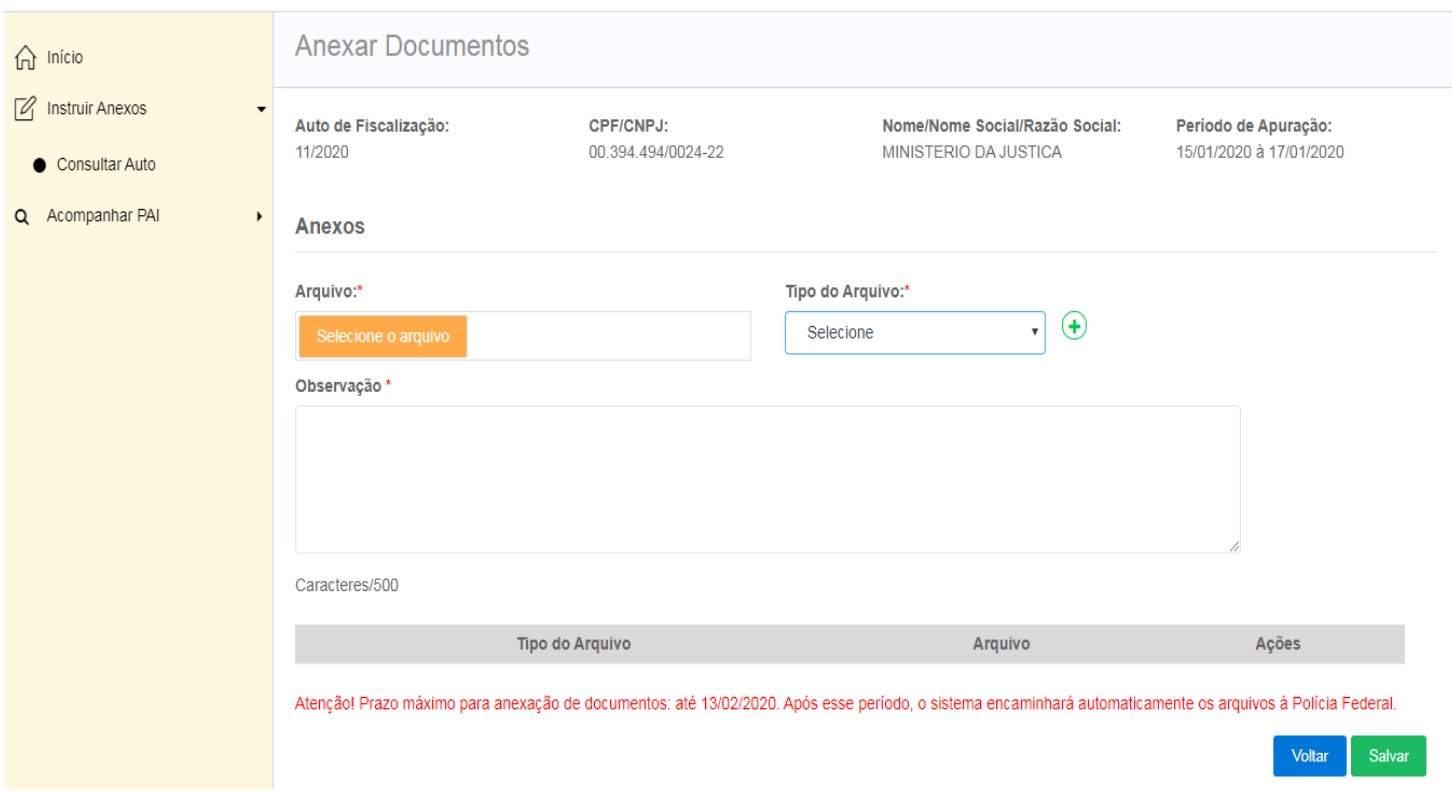

5 – Nesta tela, para anexar os arquivos, clicar em **"Selecione o arquivo"**, uma nova janela abrirá para que se selecione o arquivo a ser anexado. Após a escolha, selecionar o tipo de arquivo, informar no campo **"Observações"** maiores detalhes e clicar em **"Adicionar Arquivo"**.

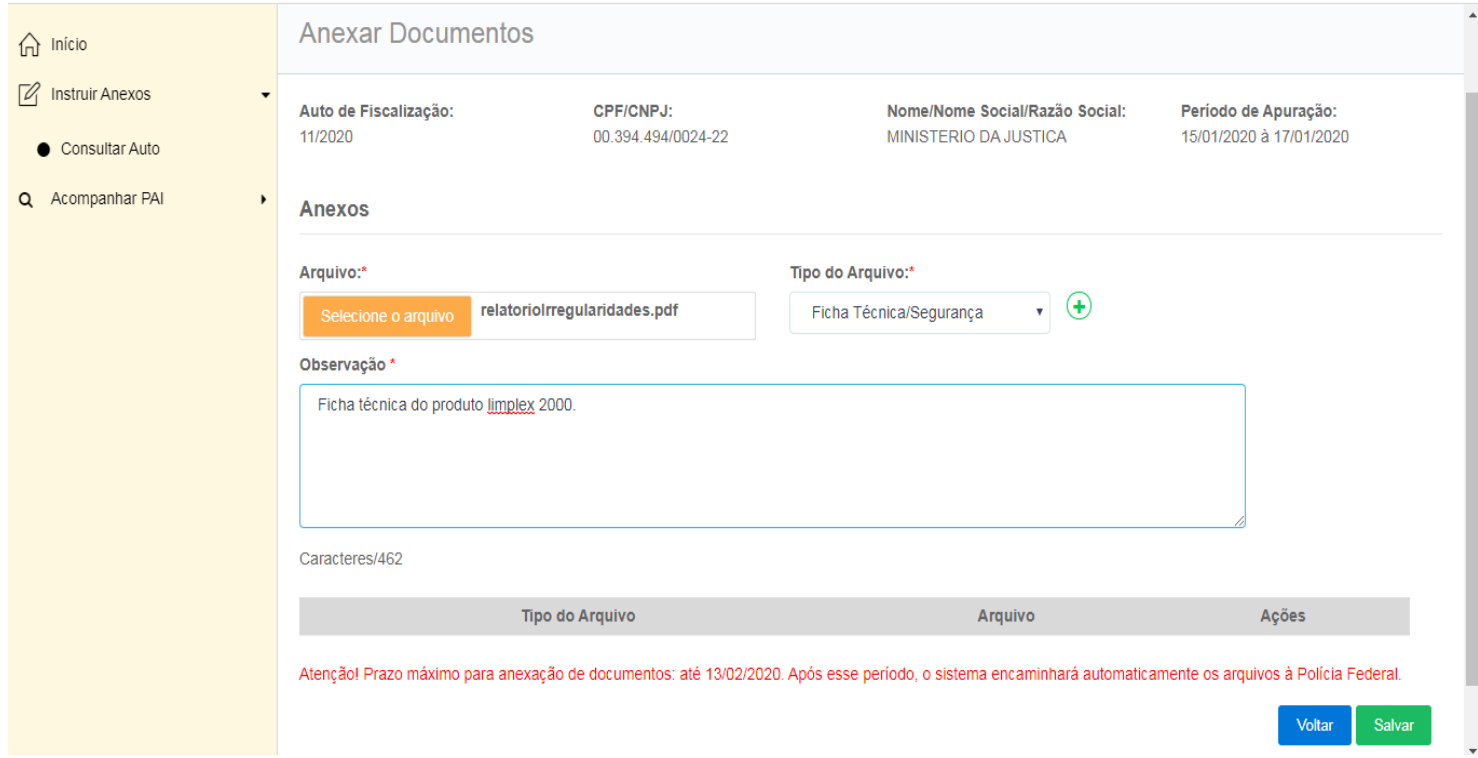

6 – Após a anexação dos arquivos, estes constarão em uma lista, podendo ser excluídos ou baixados a qualquer momento, por meio dos botões **"Excluir"** e **"Download"**.

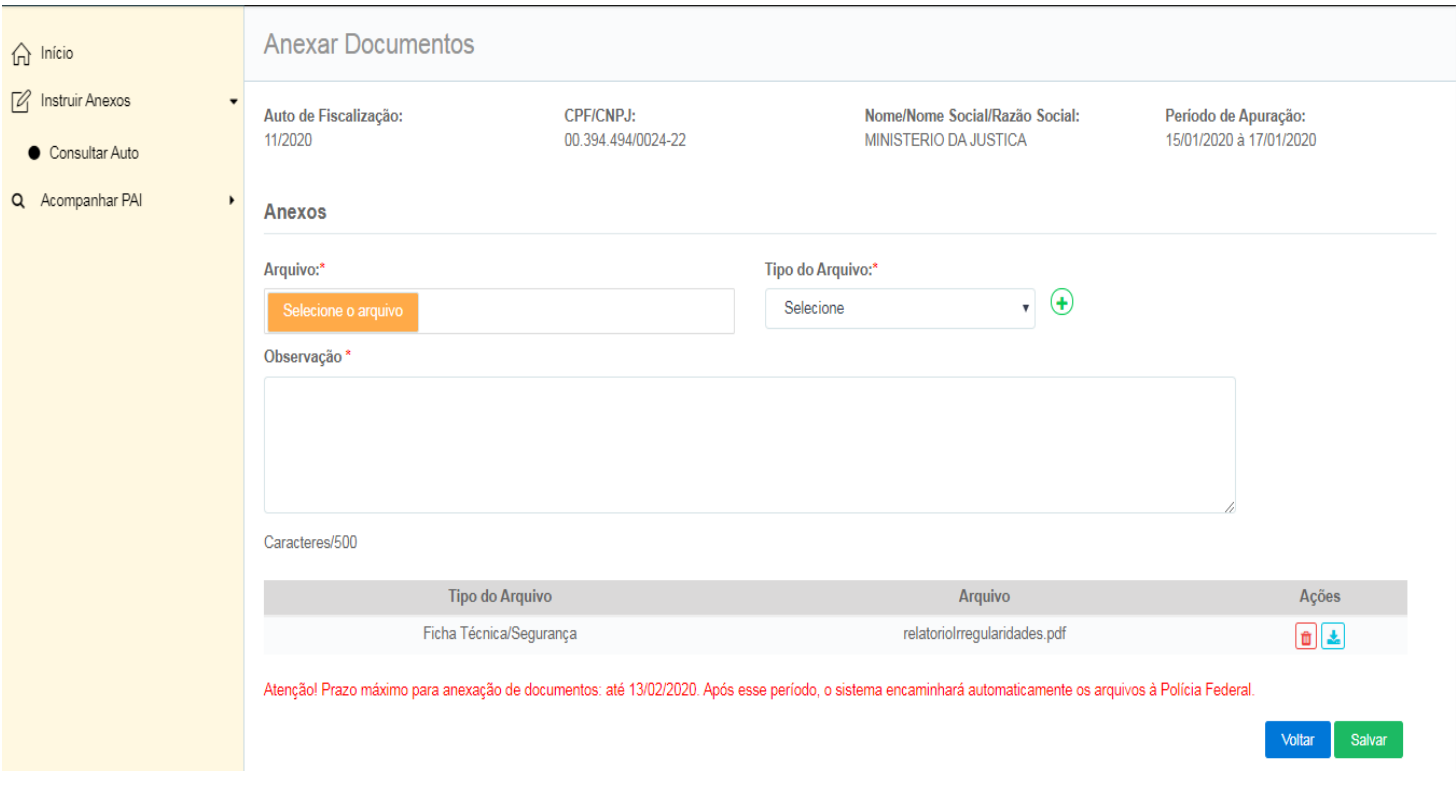

7 – Para salvar e realizar o upload dos arquivos ao Siproquim online, selecionar o botão **"Salvar".**

8 – Para voltar à tela anterior, selecionar o botão **"Voltar".**

**IMPORTANTE: dentro do prazo informado pelo sistema, o usuário pode anexar ou excluir documentos a qualquer momento. Findo tal período, o sistema encaminha automaticamente os arquivos à Polícia Federal, impedindo a anexação de arquivos em momento posterior.**